## **Piano Lauree Scientifiche – Progetto Archimede Introduzione a Cabri 3D**

## **SCHEDA 1**

## **1. Primi disegni.**

## Apri Cabri 3D.

Al centro, nell'*area di lavoro* è disegnato il *riferimento fondamentale* costituito da tre vettori tra loro perpendicolari di colori diversi e, colorato in grigio, il *piano fondamentale* determinato dai vettori rosso e verde. In alto a sinistra si trova la *barra dei Menu*

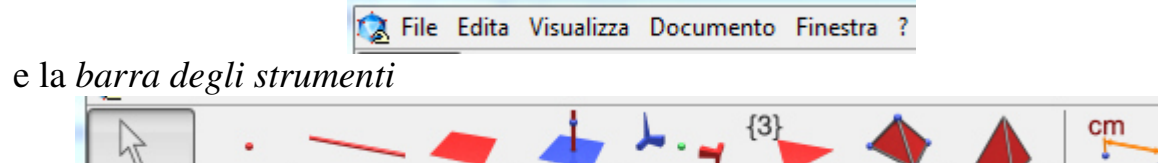

Gli strumenti sono divisi in gruppi. Da sinistra a destra i gruppi sono: Puntatore, Punto, Linea, Superficie, Costruzione, Trasformazione, Poligono regolare, Poliedro, Poliedro regolare, Misura.

Per scegliere uno strumento si apre il *Menu di selezione* a tendina cliccando con il tasto sinistro del mouse sull'icona relativa al gruppo dello strumento e tenendo premuto il tasto. Per esempio, cliccando sul gruppo di strumenti "Punto" si apre un menu con due strumenti

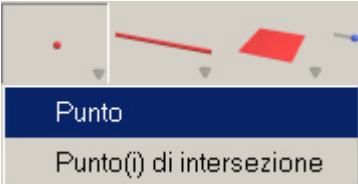

Cominciamo a disegnare

- 1) Scegli lo strumento *Punto* e usalo per disegnare un punto sul piano fondamentale. Assegna al punto l'etichetta *P* inserendo il carattere dalla tastiera. Disegna ora un secondo punto che chiami *Q*.
- 2) Per *Selezionare* un oggetto già disegnato, per esempio il punto P, clicca sullo strumento *Puntatore* e successivamente clicca sull'oggetto da selezionare.

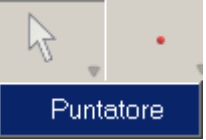

- 3) Per *cancellare* un oggetto già disegnato, per esempio il punto *P*, seleziona il punto *P* e cancellalo premendo il tasto *Canc*. Ora cancella il punto *Q*.
- 4) Disegna un punto sull'estremo di ognuno dei tre vettori del riferimento fondamentale assegnando le seguenti etichette: *A* per il punto sul vettore

rosso, *B* per quello sul vettore verde, *C* per quello sul vettore blu. Per assegnare un'etichetta ad un oggetto vi sono due modi:

- inserire il carattere da tastiera appena creato l'oggetto
- selezionare l'oggetto già creato e inserire il carattere da tastiera.
- L'origine dei tre vettori è creato di default. Chiamalo *O*.

5)Con lo strumento *Retta* disegna la retta *AB* cliccando prima su *A* e poi su *B.*

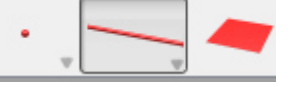

Chiama *r* la retta appena disegnata.

- 6) Scegli lo strumento *Segmento* e disegna il segmento *BC*.
- 7) Scegli lo strumento *Piano* e disegna il piano *OBC*. Chiamalo *a*.

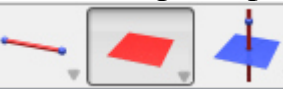

Sposta l'etichetta *a* in un posto opportuno trascinandola con il mouse.

8) Scegli lo strumento *Triangolo* e disegna il triangolo *OBC*.

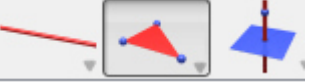

- 9) Disegna un punto *D* sul piano fondamentale (quello grigio).
- 10) Con lo strumento *Poligono* disegna il quadrilatero *ABOD*.

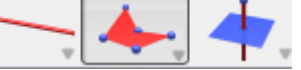

Devi scegliere i punti *A*, *B*, *O*, *D* e ancora I.

11) Con lo strumento *Piramide* disegna la piramide di vertice *C* e base il poligono *ABOD*.

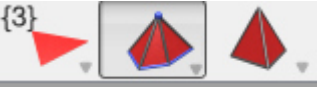

- Per rendersi ben conto di ciò che si è disegnato alcune volte è necessario cambiare il punto di vista. Per far ciò, tenendo premuto il tasto destro, si muove il mouse. Prova per credere.
	- 12) Con lo strumento *Parallelo (a)* disegna il piano passante per C e parallelo al piano fondamentale.

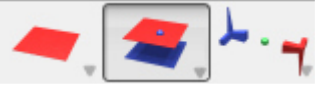

13) Con lo strumento *Perpendicolare* disegna il piano passante per *D* e perpendicolare alla retta *r*.

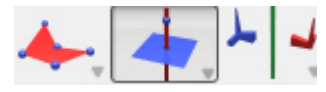

**PLS - Piano Lauree Scientifiche – Progetto Archimede – Introduzione a Cabri 3D Scheda 1: Primi disegni**